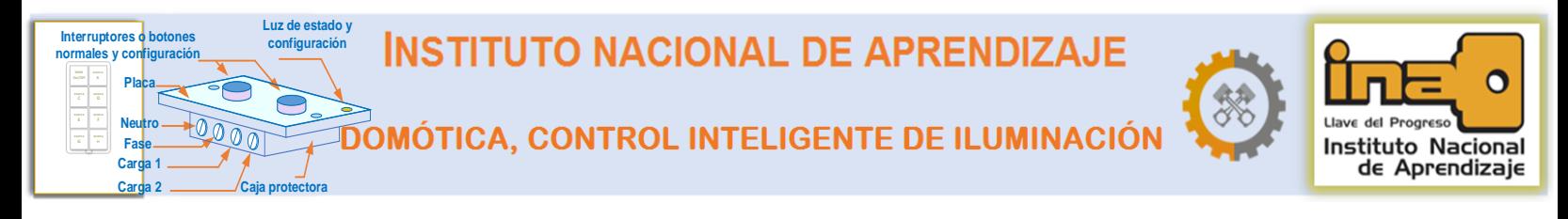

## **3. Vinculación de un dispositivo a la aplicación instalada en un teléfono celular o tableta.**

En su momento se ha mencionado que para controlar los dispositivos INSTEON desde la aplicación del teléfono celular o tableta es necesario la instalación de una interface entre la red de comunicación de los dispositivos INSTEON y la Red de Área Local, LAN, del lugar. Esta interface se llama HUB controlador central, el cual tiene su propio procedimiento de configuración en esa red LAN. En otros tipos de dispositivo que ya traen de forma nativa la utilización de los protocolos WiFi o Ethernet, no es necesario este HUB controlador.

## **- Aplicación de los procedimientos para establecer la vinculación con uno o varios dispositivos INSTEON a la aplicación del teléfono celular o tableta:**

Para comprender estos conceptos, se aplicarán los procedimientos necesarios para vincular desde la aplicación instalada en el teléfono celular y de forma física, todos los dispositivos en una escena, que ejecuta el encendido-apagado simultáneo de 2 lámparas. Es importante aclarar que estas lámparas para ser controladas deben estar conectadas a su propio interruptor inteligente como lo muestra la figura 18.

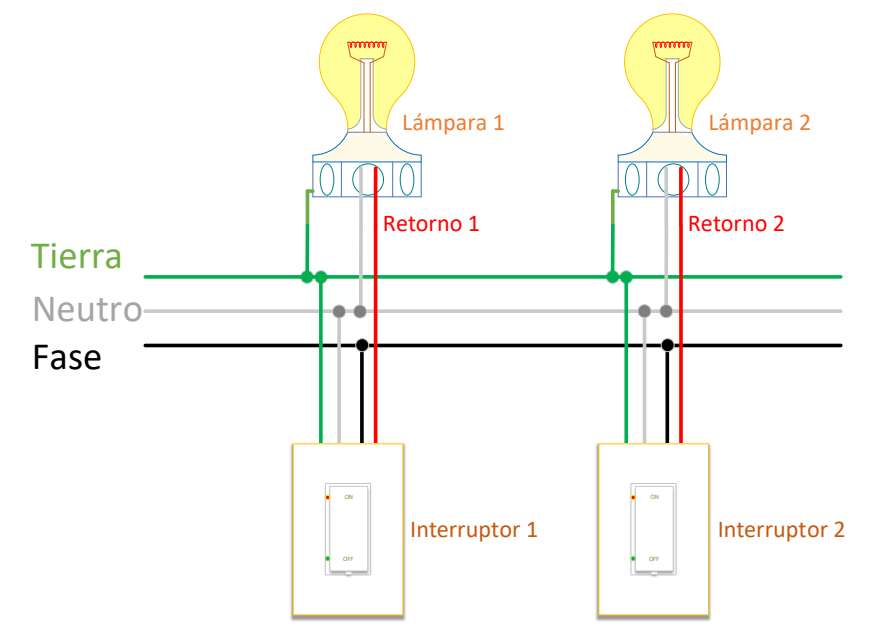

*Figura 18. Diagrama pictórico de conexión de interruptores ON-OFF con sus cargas.*

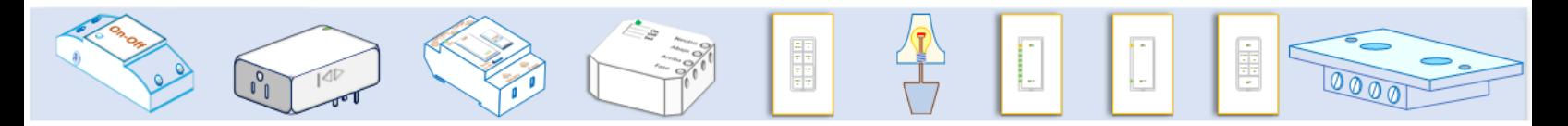

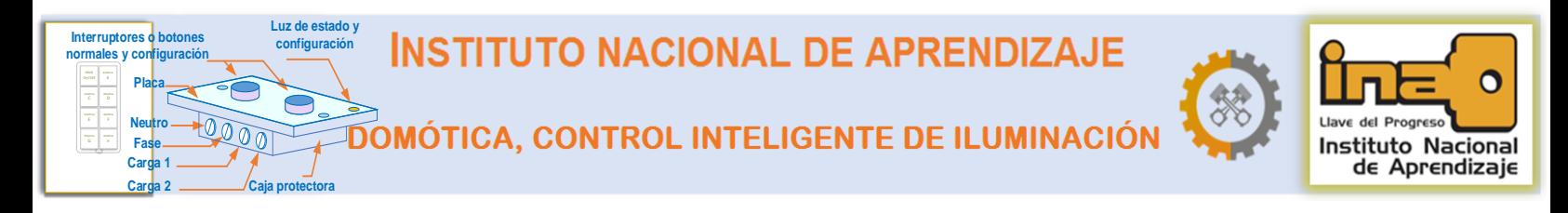

Para establecer comunicación entre los distintos dispositivos se deben ejecutar los siguientes procedimientos:

Para controlar dos lámparas independientes, con su propio interruptor y de forma alámbrica e inalámbrica, se necesitan dos interruptores inteligentes y se configuran como se indica en los siguientes pasos.

## **3.1. #1. Vincular los dos interruptores ON-OFF**

El procedimiento es el mismo, ya explicado para la vinculación de dos interruptores y se resume así:

#### **Paso 1.**

Conecte los módulos tal y como lo indica el diagrama de conexiones de la figura 18.

### **Paso 2.**

Se escoge uno de los interruptores inteligente ON-OFF como controlador y el otro como receptor. De esta forma el interruptor controlador puede controlar su propia carga y también al otro que está fungiendo como receptor.

#### **Paso 3.**

Se presiona el botón de configuración del interruptor controlador ON-OFF hasta que emita un tono.

#### **Paso 4.**

Luego en el interruptor receptor, se pulsa el botón de configuración hasta que emita doble tono.

De esta manera, al activar el interruptor controlador ON-OFF, este activa o desactiva su carga de iluminación, pero también controla a la otra lámpara a través de su interruptor receptor.

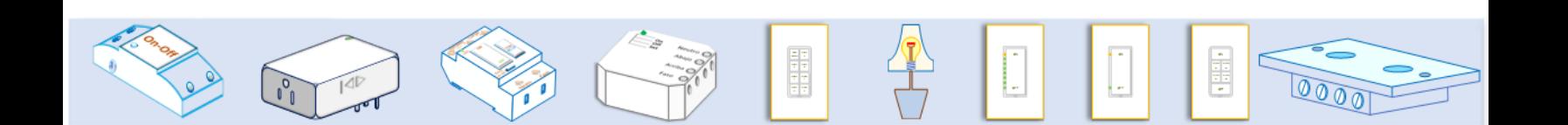

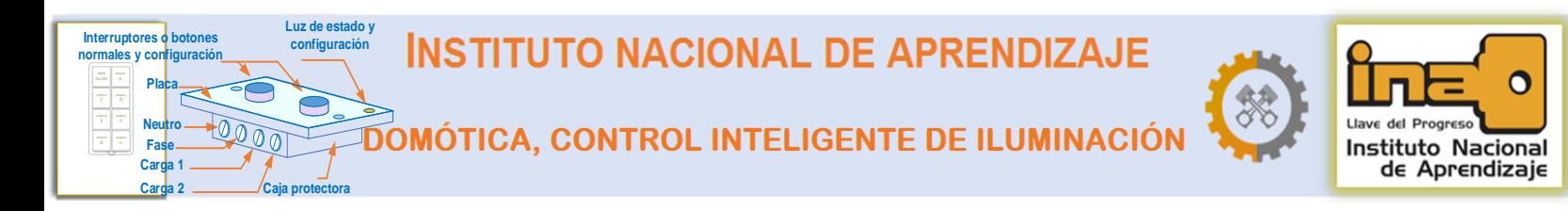

### **Paso 5.**

Para tener control total y que el sistema de dos interruptores trabaje como un circuito de tres vías, se debe de repetir los pasos 3 y 4, pero ahora se escoge como controlador al interruptor que primero se escogió como receptor y el otro que era controlador se escoge como receptor

Para más lámparas independientes se repiten los pasos 3, 4 y 5 entre cada interruptor y el nuevo.

# **3.2. #2. Configuración de la aplicación** *insteon* **en el teléfono o tableta** Crear una Cuenta

#### **Paso 1.**

De la tienda de Apple se tiene que descargar la aplicación: *Insteon for* Hub.

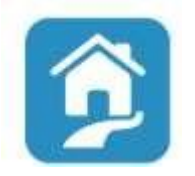

#### **Paso 2.**

Una vez descargada la aplicación se tiene que crear una cuenta dentro de la aplicación de Insteon.

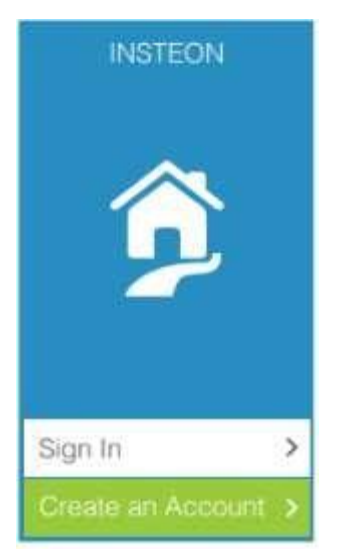

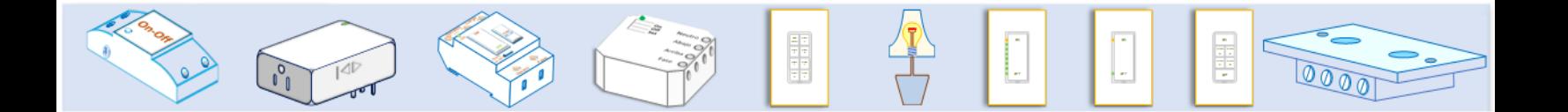

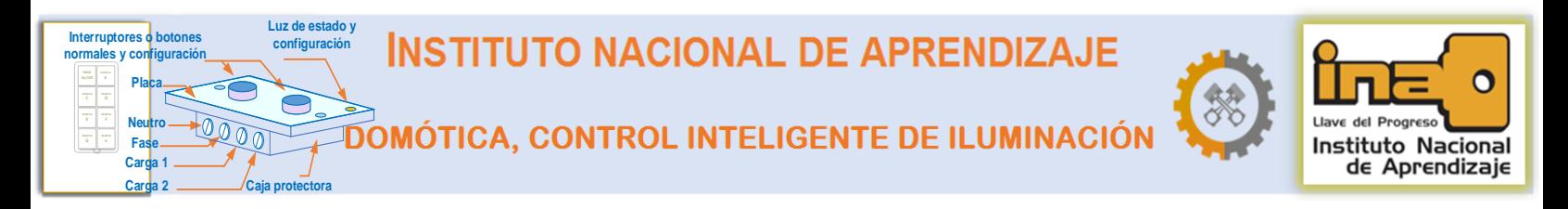

Para crear la cuenta se debe seguir todas las instrucciones que aparecen en la pantalla.

#### **Paso 1.**

Cuando se abre la aplicación se debe escoger la opción de Nueva Cuenta (New Account), y en la pantalla que sigue se ingresa un correo electrónico y una contraseña para poder crear una cuenta Insteon, ambos se tienen que ingresar dos veces ya que la aplicación realiza una verificación de que fueron bien digitados.

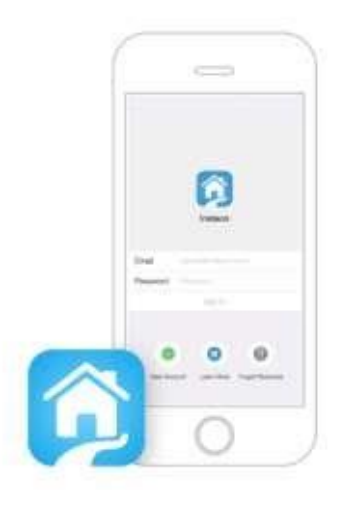

#### **Paso 2.**

Luego de que se ingresaron estos datos, se debe de aceptar los términos y condiciones. Luego de esto, la aplicación pedirá permiso para utilizar la cámara, esto con el propósito de escanear el código QR que está en el HUB y proceder a la vinculación con el sistema.

 $\circledcirc$ 

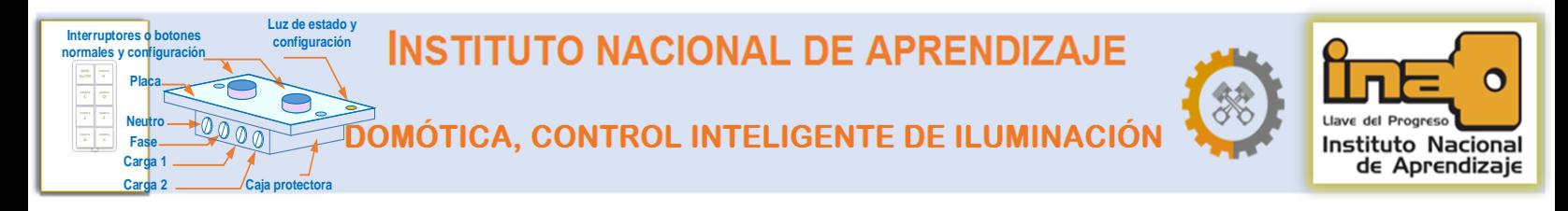

## **Paso 3.**

Antes de escanear el código QR que se encuentra en la parte trasera del dispositivo, este tiene que estar encendido y conectado a una red de internet, a continuación, se muestran estos pasos:

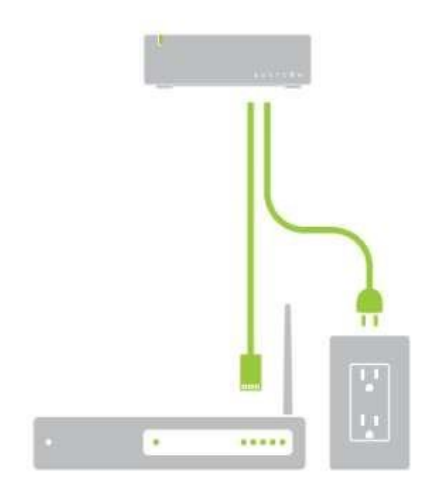

## **Paso 4.**

En la parte trasera del dispositivo se tiene la conexión al toma corriente y a la conexión a internet mediante un cable de ethernet.

Fuente: (INGEXA\_DOMOTIX\_ BR\_Controladores Centrales, 2019)

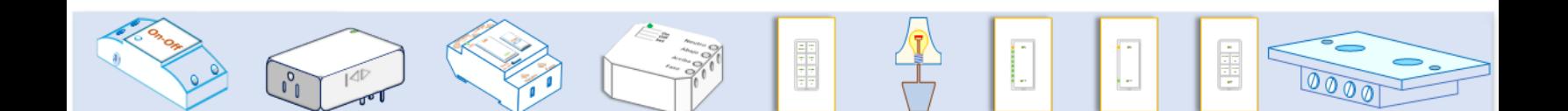

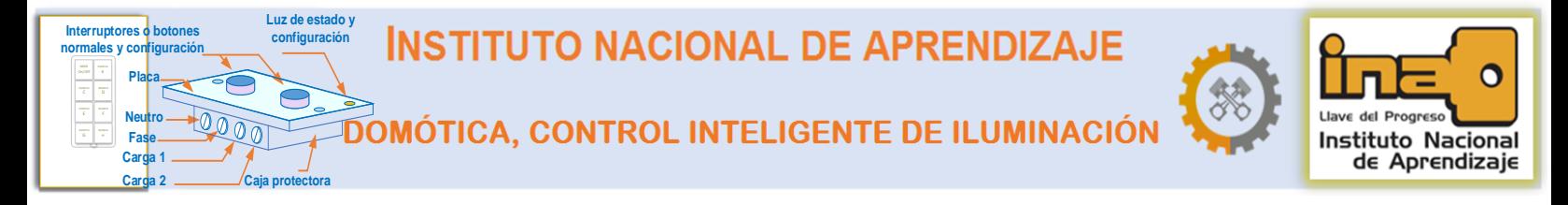

## **3.3. #3. Configuración de dispositivos en el HUB Insteon**

Luego de que se realizan los pasos anteriores se verá la siguiente pantalla en la aplicación de Insteon.

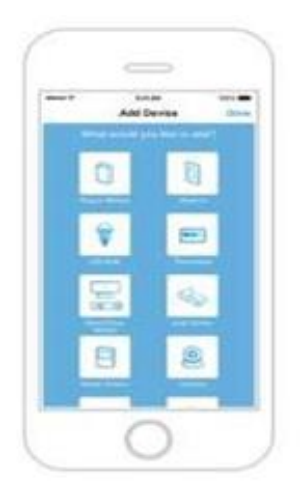

#### **Paso 1.**

Para añadir un dispositivo se toca en la pantalla el ícono correspondiente al equipo que se desea agregar y se siguen las instrucciones que aparecen en la pantalla de la aplicación.

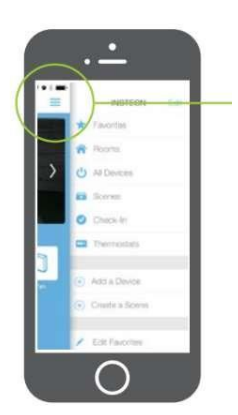

En la aplicación para IOS, se utiliza un menú desplegable que se utiliza para navegar entre las diferentes opciones, como, por ejemplo: añadir dispositivos, crear escenas para distintas habitaciones del hogar, además se puede monitorear el estado de los dispositivos conectados.

Fuente: (INGEXA\_DOMOTIX\_ BR\_Controladores Centrales, 2019)

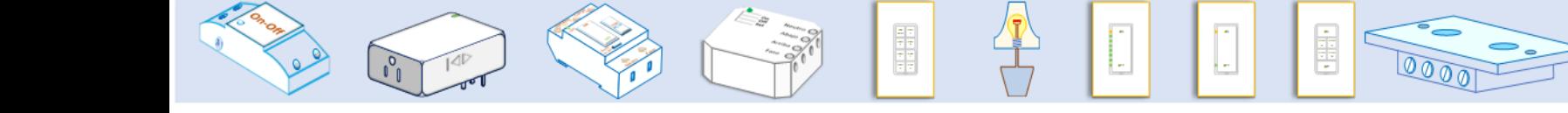

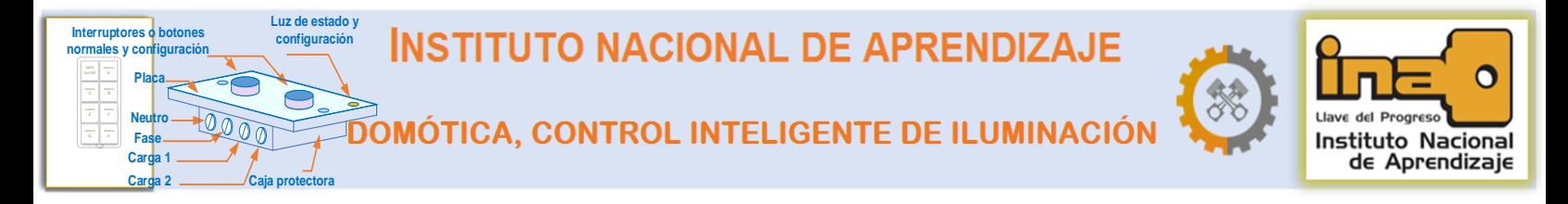

# 3.4. #4. Vinculación de los dispositivos interruptores con el teléfono celular o la tableta

### **Paso 1.**

En la aplicación navegue a configuración deslizando el dedo hacia la derecha para abrir el cajón.

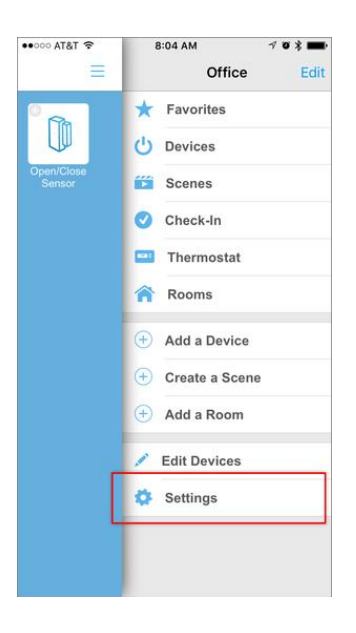

#### **Paso 2.**

Elija y toque escenas

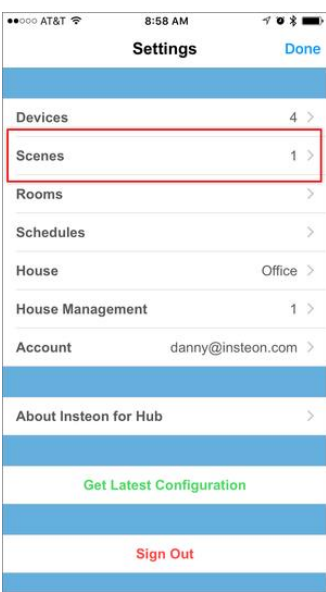

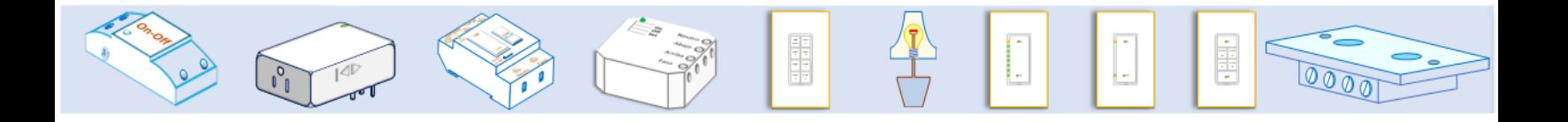

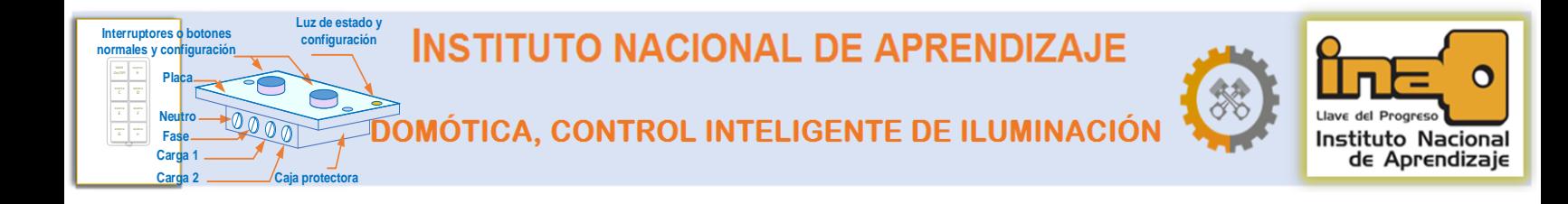

#### **Paso 3.**

Elija y toque en crear escena

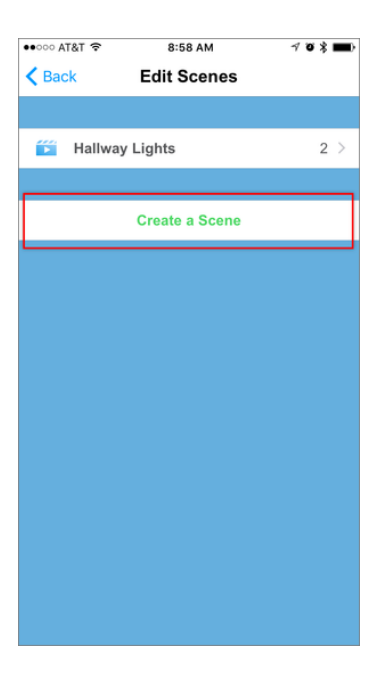

#### **Paso 4**

Asigne un nombre a la escena y seleccione los dispositivos que desea incluir. En este ejemplo, hemos elegido dos módulos ON-OFF. Cuando esté listo, toca Siguiente.

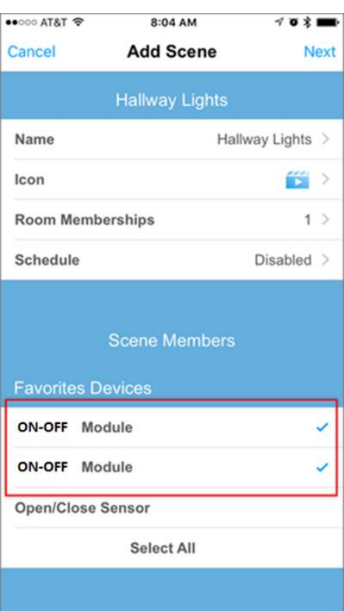

中国語

leeo

Ļ,

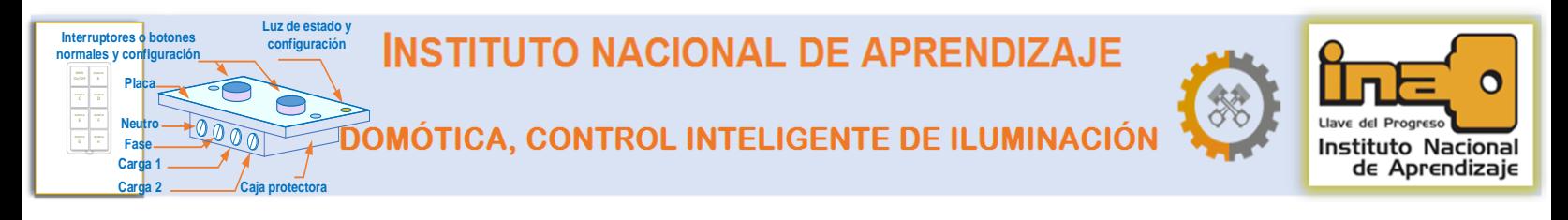

#### **Paso 5.**

Configure el rol para cada dispositivo de la escena tocando el botón Responder/Controller/Both. Los dispositivos de controlador activarán una escena, los dispositivos de respuesta se activarán en la escena y los dispositivos configurados, ya que ambos activarán la escena y responderán a su activación.

Para que un módulo controle al otro módulo ON-OFF, uno de ellos se debe configurar en Controlador y el otro módulo ON-OFF debe establecerse en Respondedor.

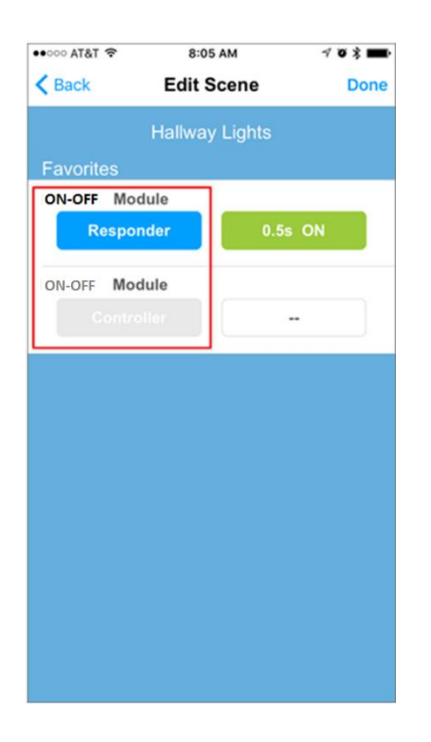

#### **Paso 6.**

También puede configurar lo que hará un dispositivo cuando la escena se active pulsando el botón verde a la derecha de cada fila.

Los dispositivos regulables admiten tanto el nivel como la velocidad de rampa.

El nivel de encendido configura el brillo de la luz cuando se active la escena.

La razón de rampa configura la rapidez con la que la luz se encenderá, apagará o atenuará.

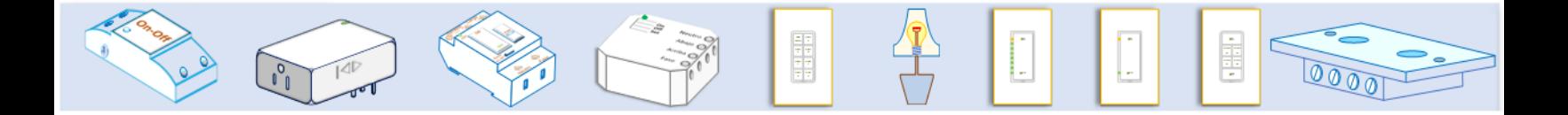

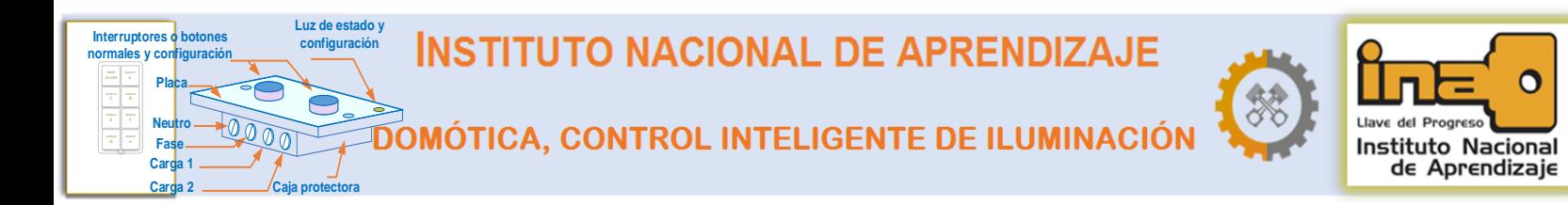

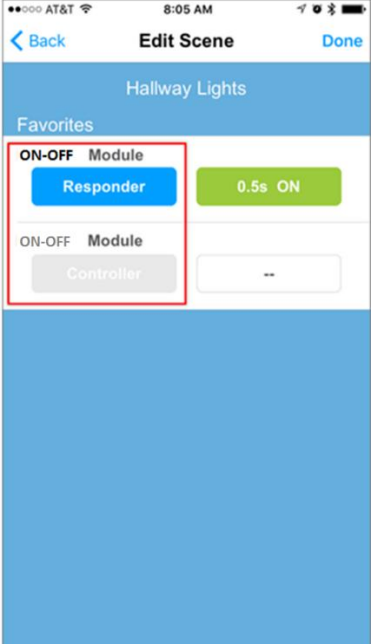

## **Paso 7.**

Cuando esté listo, toca Listo.

Si la escena incluye dispositivos alimentados por batería, como un sensor de movimiento o un sensor de puerta/ventana, se le pedirá que interactúe con el botón de ajuste de ese dispositivo.

Siga las indicaciones en pantalla para completar la creación de la escena.

Fuente: (INSTEON/support, 2016)

Finalmente realice las pruebas de funcionamiento y haga los ajustes que sean necesarios para alcanzar el objetivo de funcionalidad al 100%.

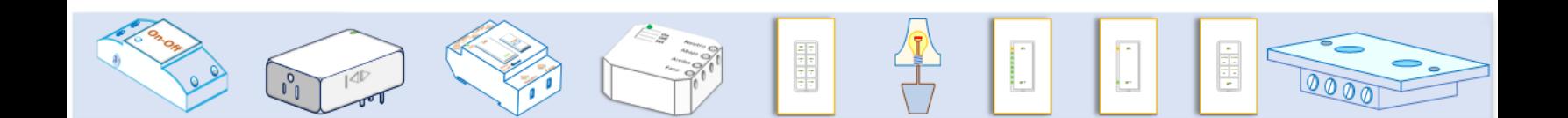